#### <u>お客様各位</u> スペイン しゅうしょう しゅうしょう しゅうしょう しゅうしょう しょうしょう イランス しょうしょう

平素は弊社商品をご愛顧いただき誠にありがとうございます。

この設定変更は内税部門から外税部門へ変更する操作方法を記載してあります。 お店の運用を内税登録から外税登録に変更する際はお客様ご自身にて設定変更していただくよう ご案内申し上げます。

尚、レジスターの『取扱説明書』にも本内容はすべて記載されていますので併せてご参照下さい。

## 【 設定変更の流れ 】

- 1. 鍵位置く精算>で"精算"を行います。(累計精算も併せて行う事をご推奨します)
- 2. 鍵位置<設定>で下記,設定変更を行います。
	- ①部門の税区分を変更します。(内税→外税に変更します。)
	- ②システムオプションを変更します。(外税データの印字選択)
		- ・レシート上に税合計額を印字に選択します。
	- ③PLUの単価を変更します。(税込み価格→税抜き価格に変更します。)
	- ④レシート上の税区分シンボルマーク(非,外,内)の印字選択をします。
	- ⑤レポート印字項目の確認

※マスターサテライトシステムの場合

### 【設定操作時の注意事項】

●鍵位置<設定>では下記キーボード配列となりますのでご注意してください。

(文字設定について)

#### ■設定用キー配列

コントロールキーを(設定)の位置にしたときのキー配列は次のようになります。 設定をおこなうときは、付属の設定用文字キーマットを使用してください。

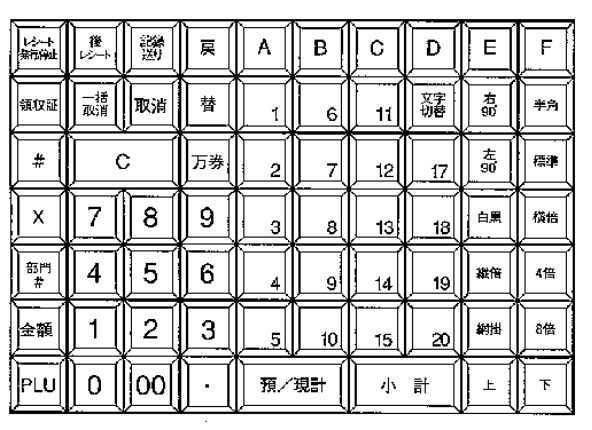

【注意】

●部門1〜6は、設定用のA〜Fとなるため部門設定には使用できません。 ●設定時のキー名称は設定用文字キーマットの名称で記載してあります。

 ・鍵位置<設定>の設定操作時のキーボードは上記配列となります。 • キー配列中の │A│ ∼ │F│ は文字コードの入力で使用します。

# FS-1280シリーズ

該当機種 IFS-1280

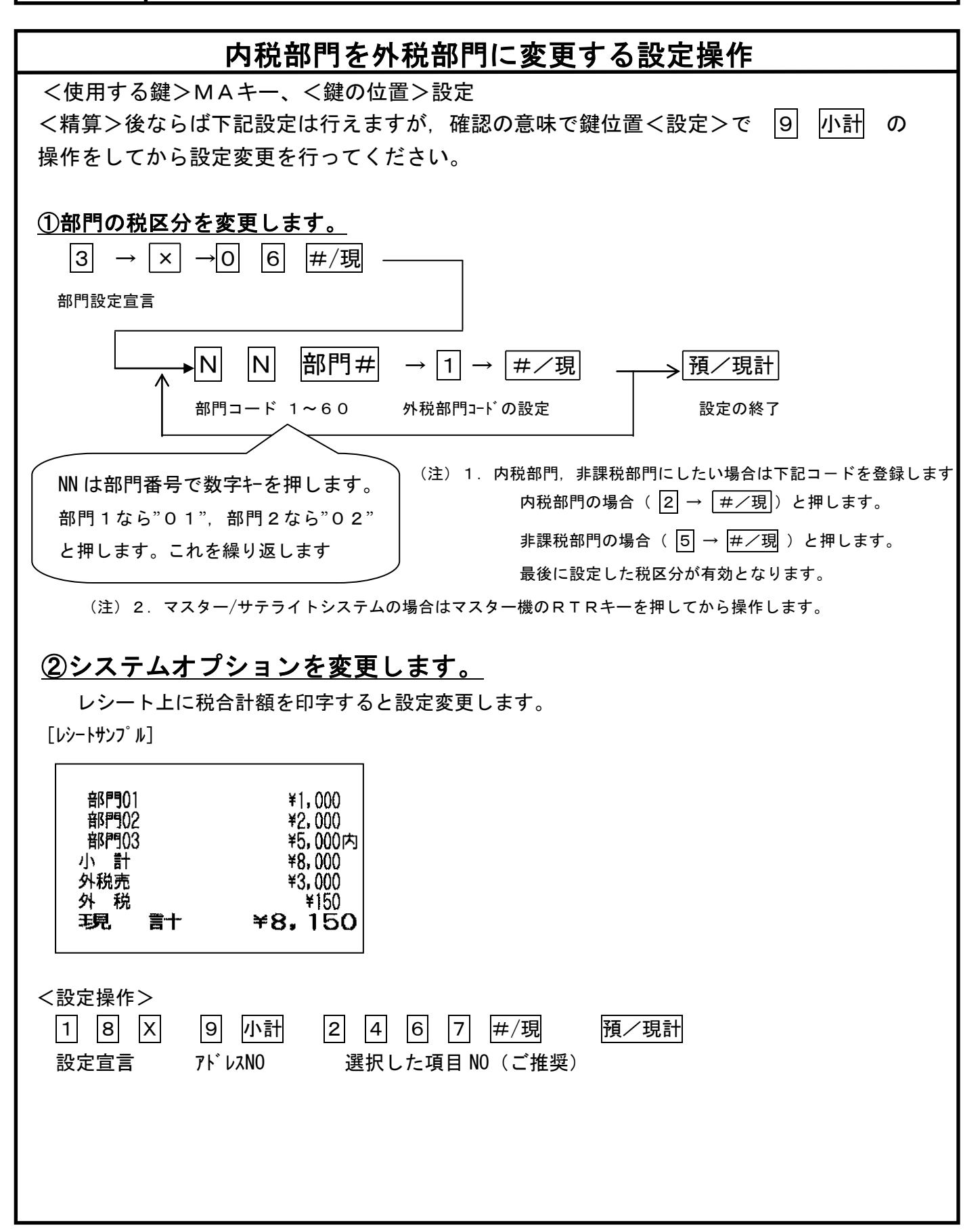

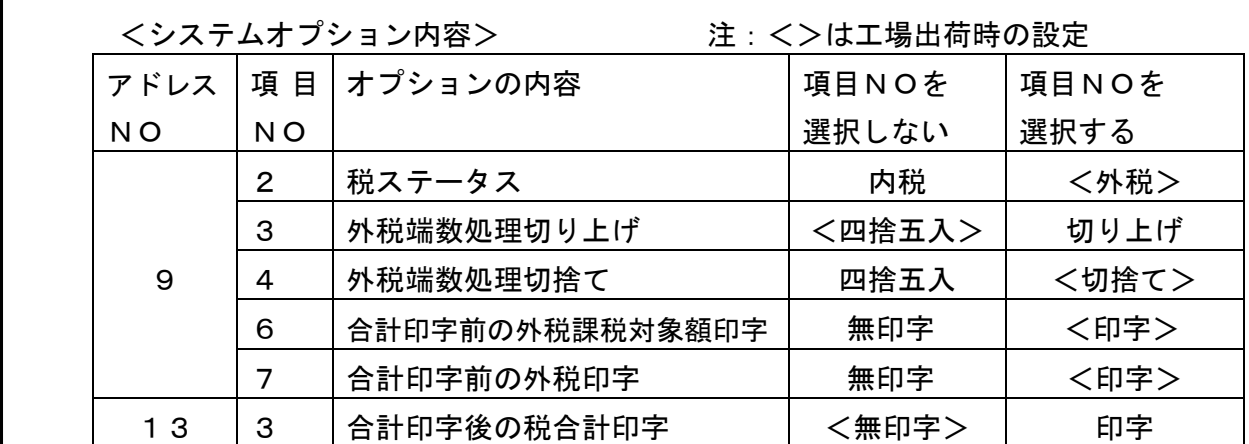

# ③PLUの単価を変更します。

 $\mathbb{R}^n$ 

# (マスター/サテライトシステムを使用時は RTR キーを押し下げます)

各PLUの設定単価を税込み価格から税抜き価格へ変更します。

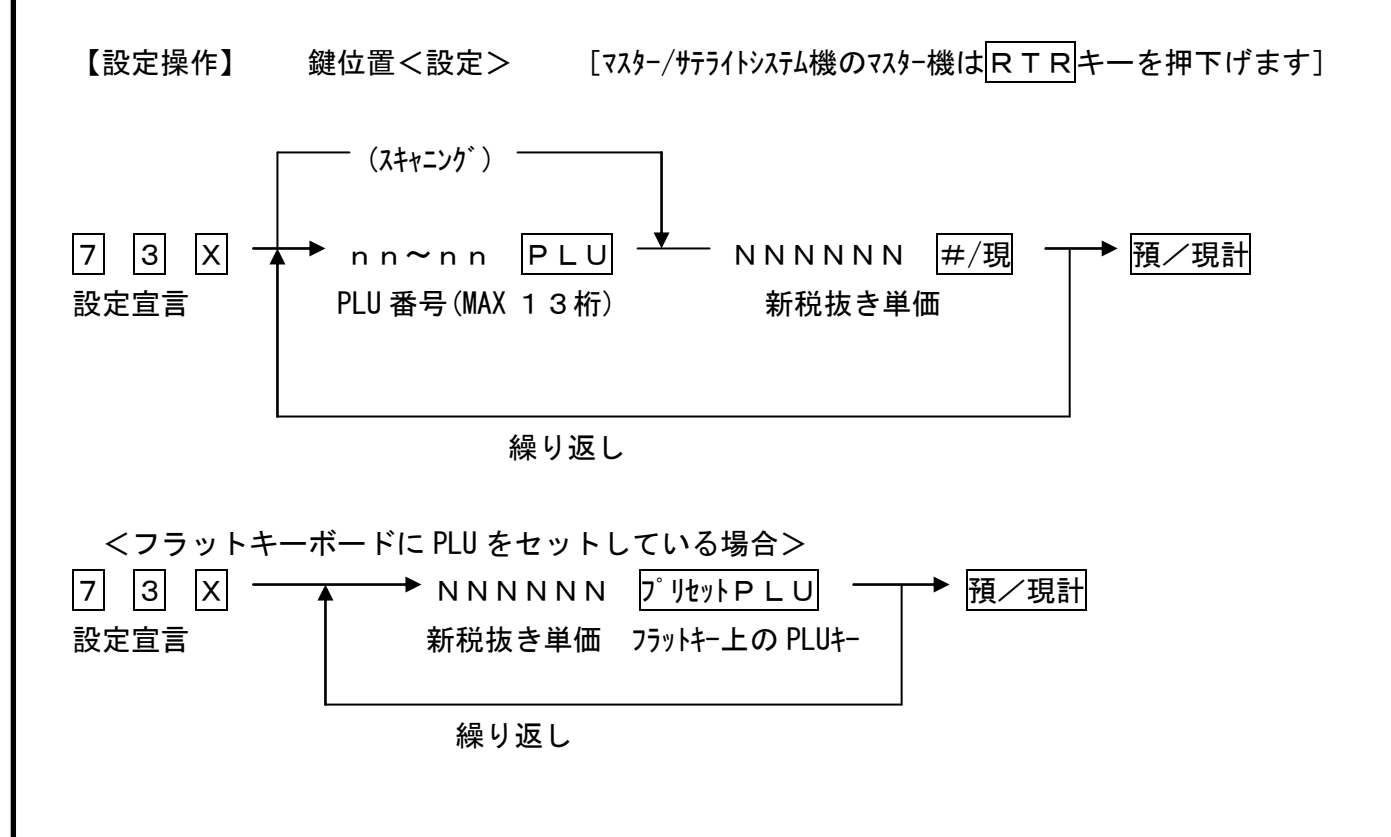

(注) 1. マスター/サテライトシステム機はマスター機でPLU単価変更を行い, 預/現計 操作で各サテライトレジへ変更データを自動送信します。

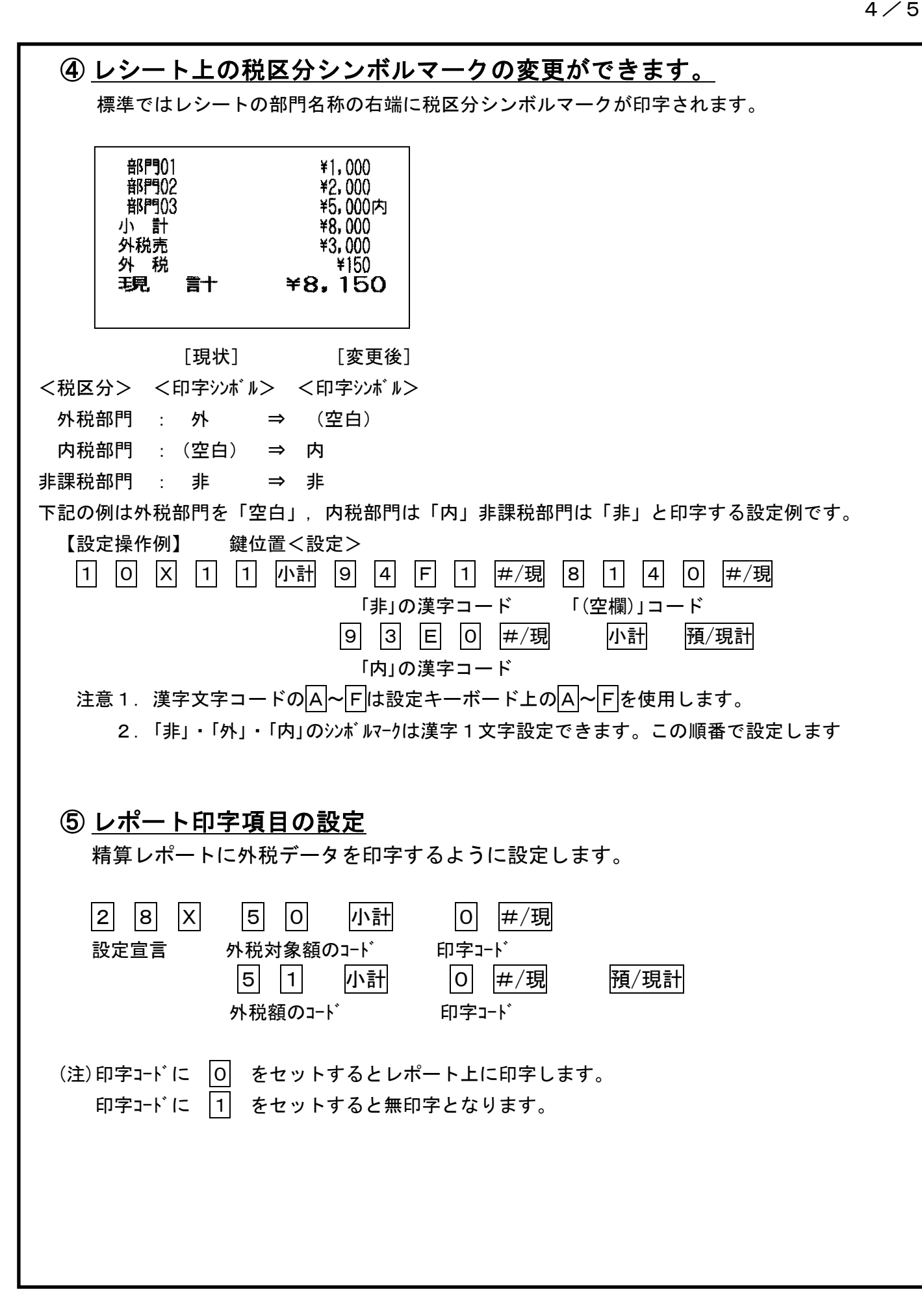

# 【マスター/サテライトシステムで運用時の設定変更】

 $\Gamma$ 

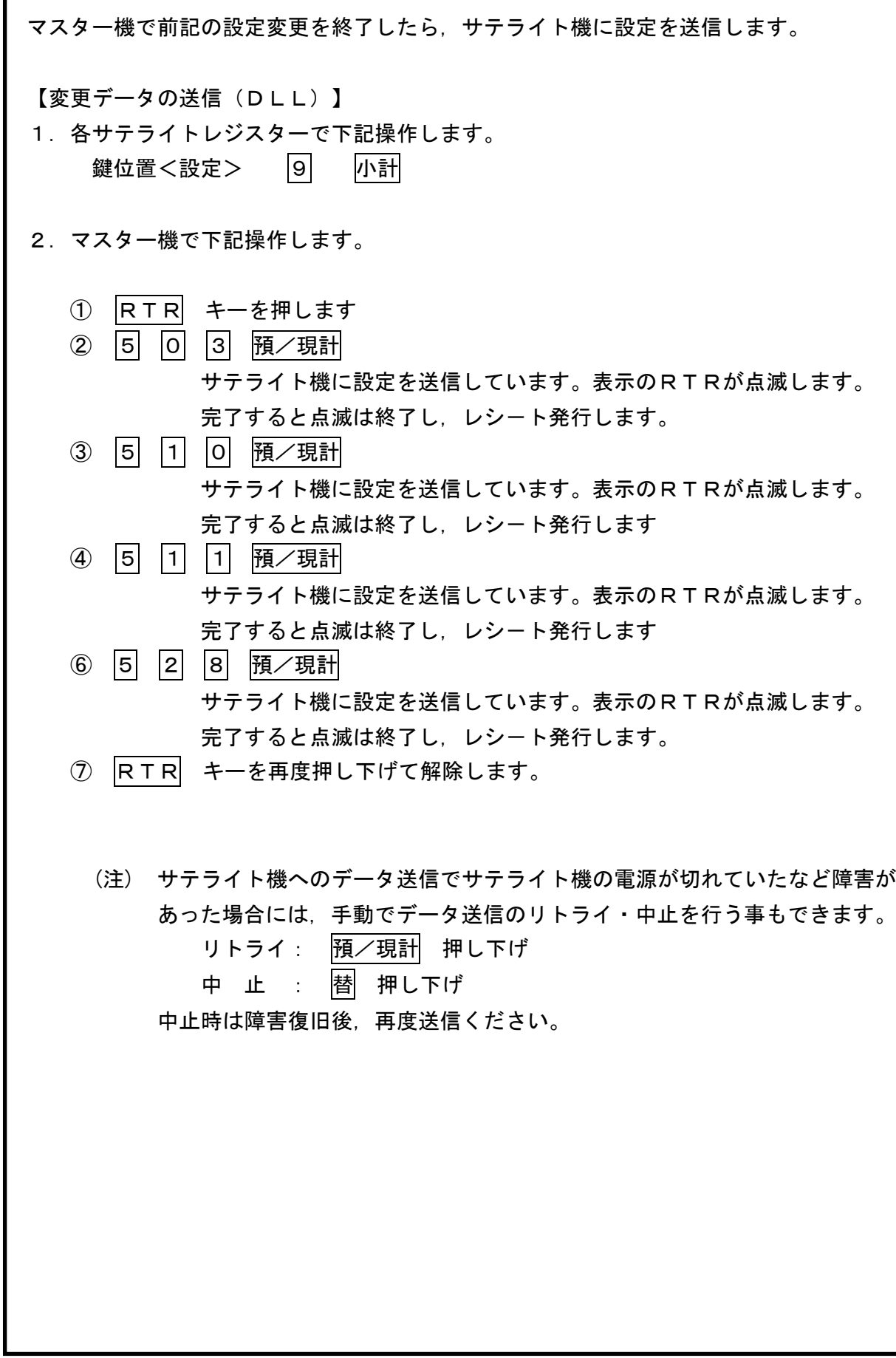